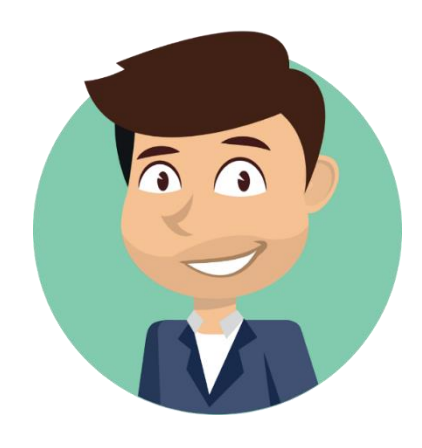

# Trader Dale's ORDER FLOW 2.0 Quick Guide

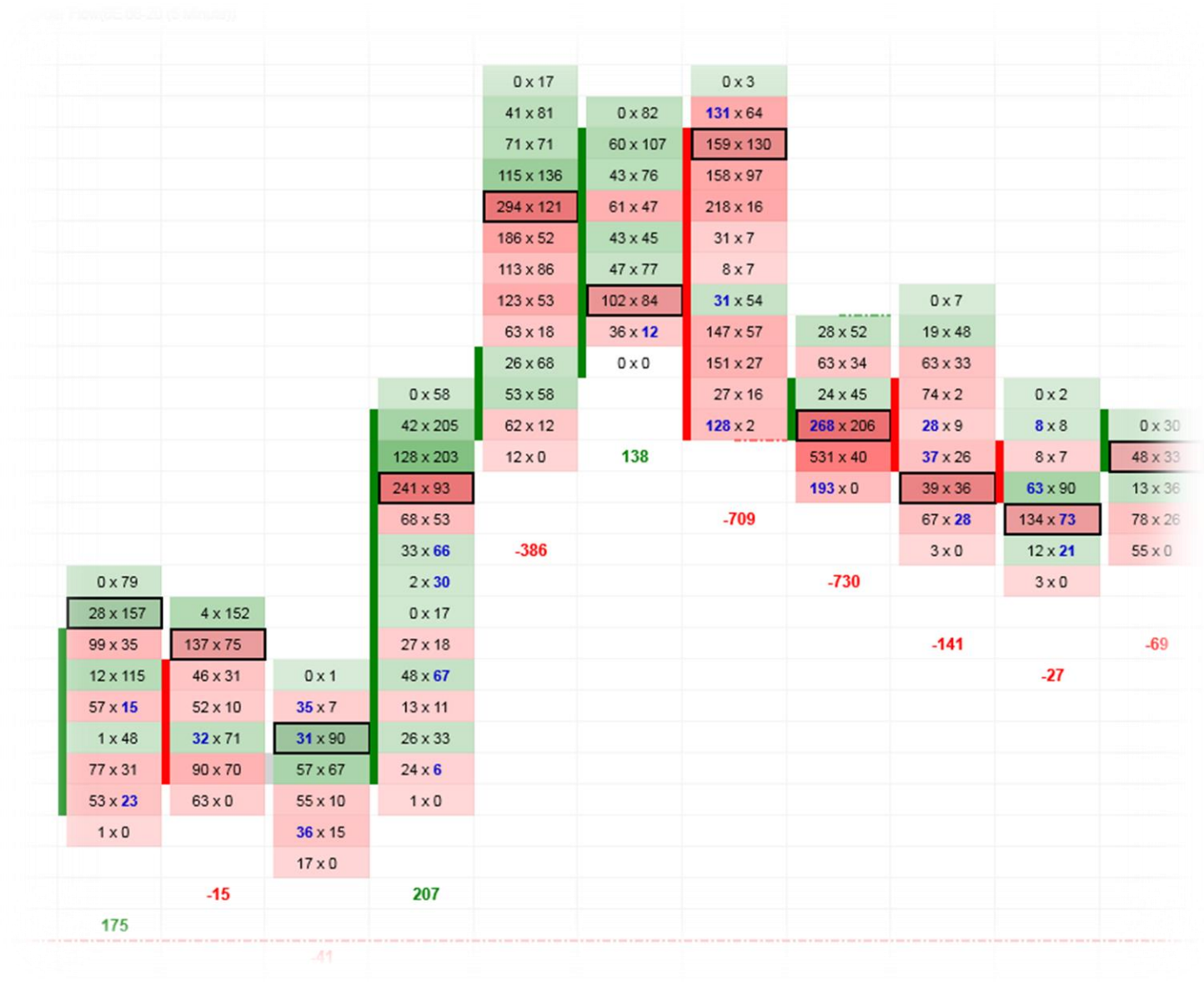

## Activation

1. Run your NinjaTrader8 platform and go to Help→About.

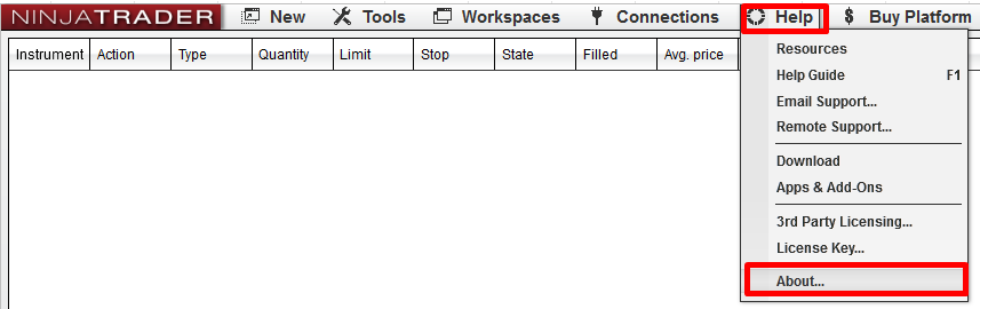

2. Send me an email [\(contact@trader-dale.com\)](mailto:contact@trader-dale.com) with your unique **Machine ID**. I will use it to authorize your software. You will get an email when your software is authorized. It won't take no longer than 12 hours. Usually way less. **COL** 

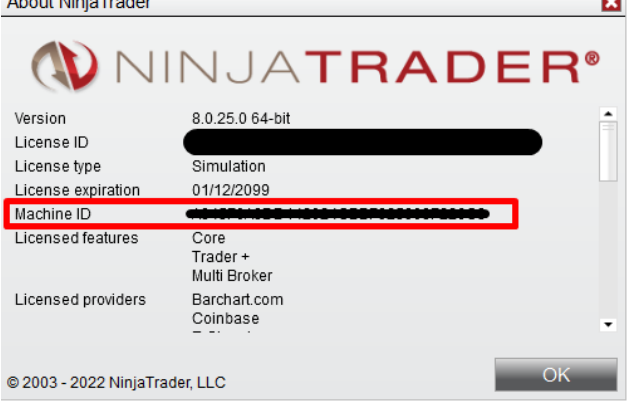

# Installation

- 3. Go to:<https://www.trader-dale.com/td-software-downloads/> and download the Order Flow there. **Do NOT extract the files!**
- **4.** Run NinjaTrader 8 platform. Go to **Tools→Import→NinjaScript Add-On…**

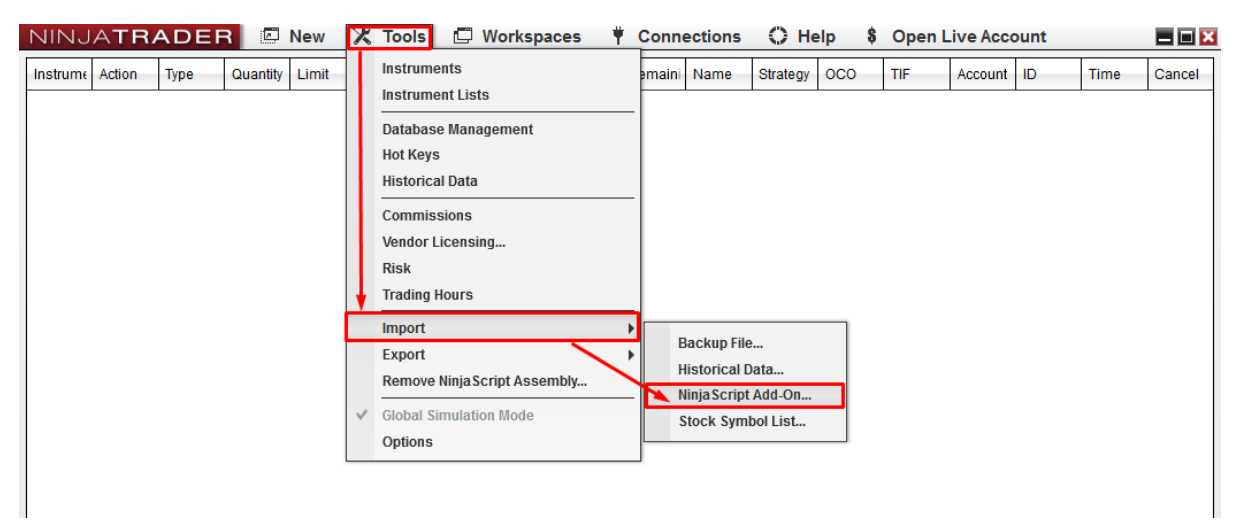

- **5.** Locate the **TDOrderFlow 2.0.zip** on your hard drive and press **Open.**
- **6. Restart** NinjaTrader 8
- **7.** Open a **new chart**

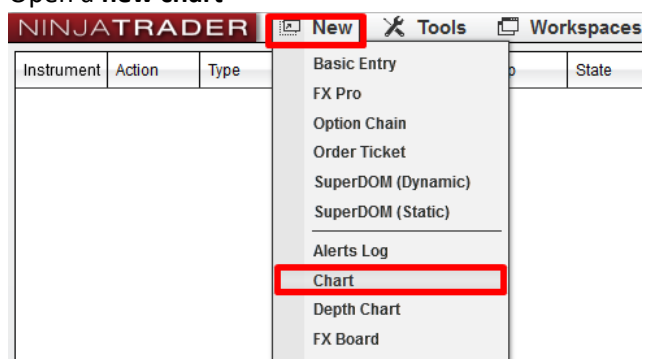

8. When you do so a Data series window will open. There, you can edit all the Order Flow settings. An important thing is that you have **Type** set as **TDOFBars** and **Chart** style as **TDOrderFlow.**

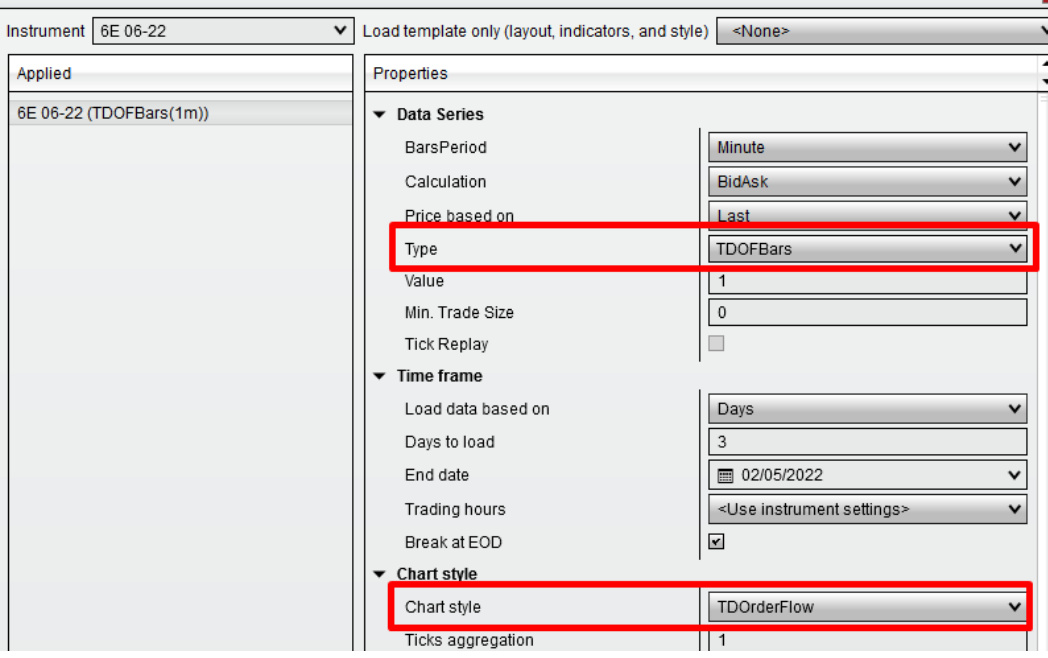

9. Press **OK** and a new Order Flow chart will open. If you want to go back to adjusting the settings, then right-click the chart and go to **Data Series**.

# TD Order Flow – Settings

There are a lot of settings you can tweak. Some of them are only visual, like color changes, text font changes etc… I won't cover those minor settings here and I will only focus on the most important ones.

### Settings accessible from the top of the chart:

At the top of your chart, there are **three buttons**. You can use the first one to change what the Order Flow displays.

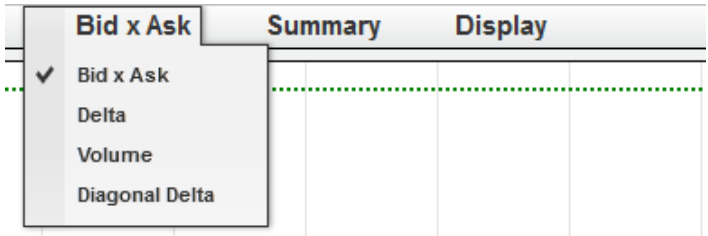

**BidAsk:** Prints volumes traded on Bid and volumes traded at Ask.

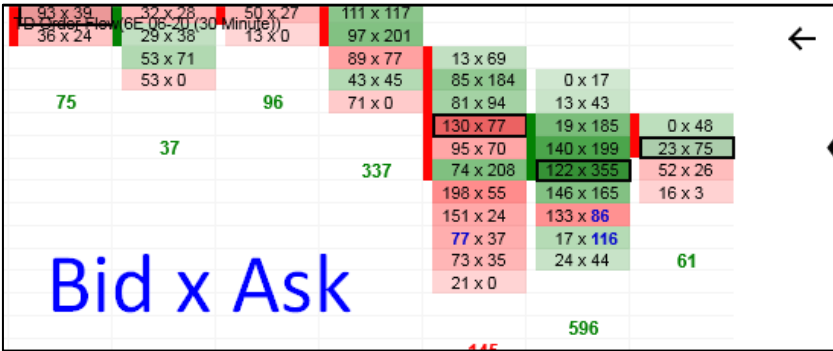

**Delta:** Prints volumes traded on Ask minus volumes on Bid. This represents who dominates the market. Positive delta represents strong buyers, negative delta represents strong sellers.

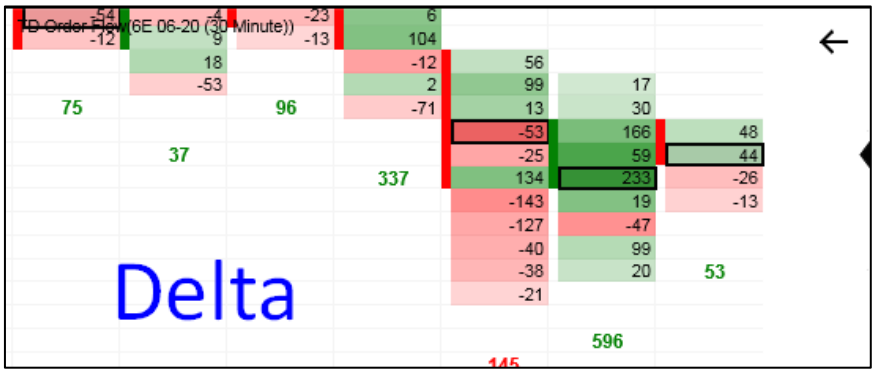

**Volume:** Prints sum of volumes traded on Bid and on Ask.

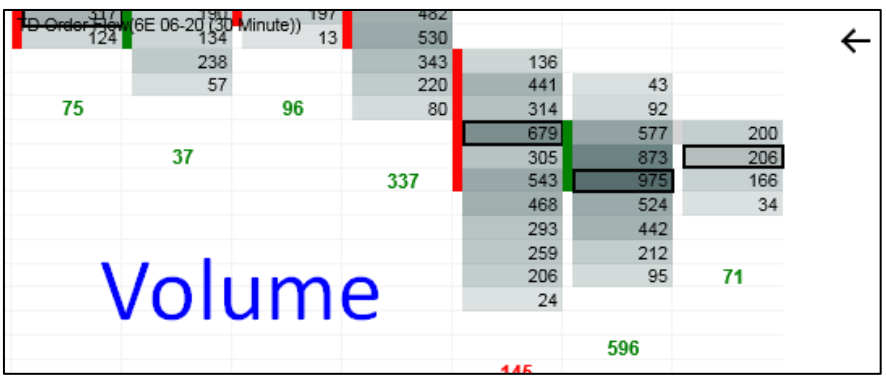

**Diagonal Delta:** The same as Delta, but this one compares Bid/Ask diagonally. This gives you more accurate information than standard Delta.

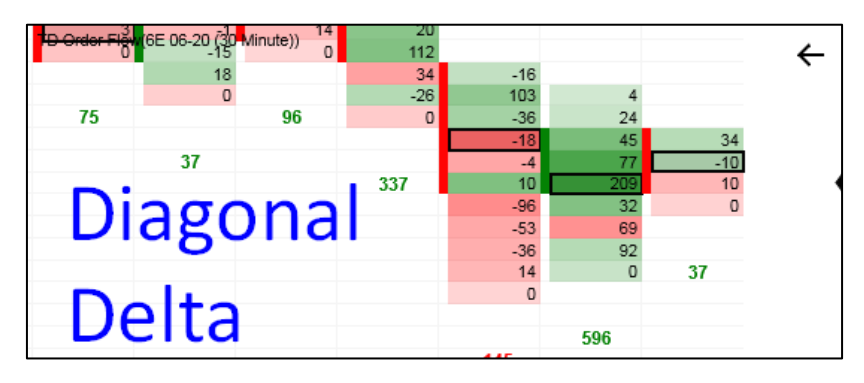

The **second button** lets you chose what to display in the footprint summary below the chart.

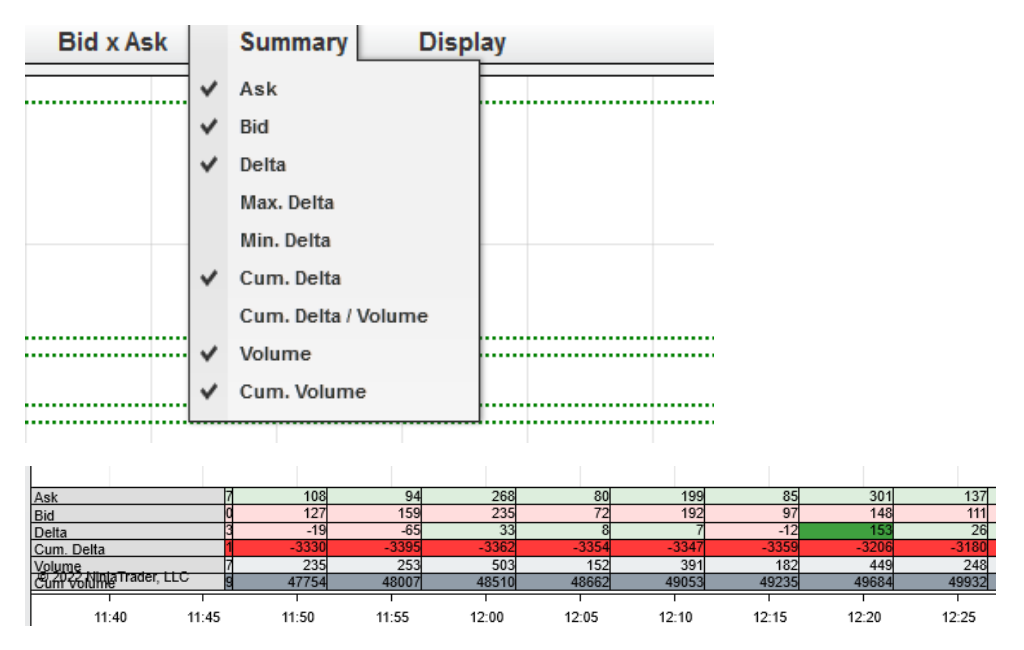

The third button (Display) lets you chose if you want to display Volume Profile, Volume Imbalances, and Unfinished Business in your chart.

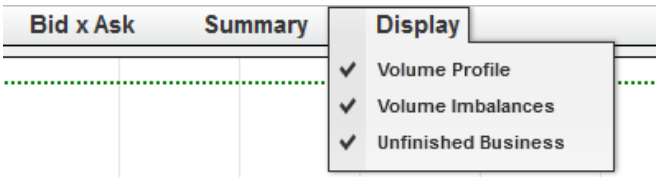

### **Settings available from "Data Series"**

Access these settings by right-clicking the chart  $\rightarrow$  Data Series

**Value** = time frame. If you use 5, then the Order Flow will show executed orders in 5 minute footprints.<br>
Data Senes

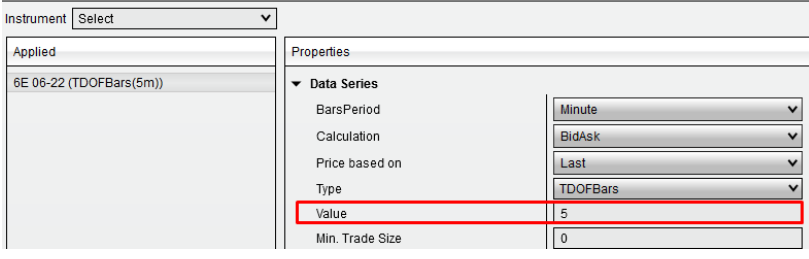

#### **Min. Trade Size:**

A special feature (also called the Trades Filter) which allows you to filter out smaller trading orders and show only the big ones. If you set it for example to 25, then the OF will only show trades where the volumes were bigger than 25. This is a great tool for tracking big trading institutions. I prefer to use this with **Cell content = Bid/Ask** and with **Candle Ladder Type.** Like here:

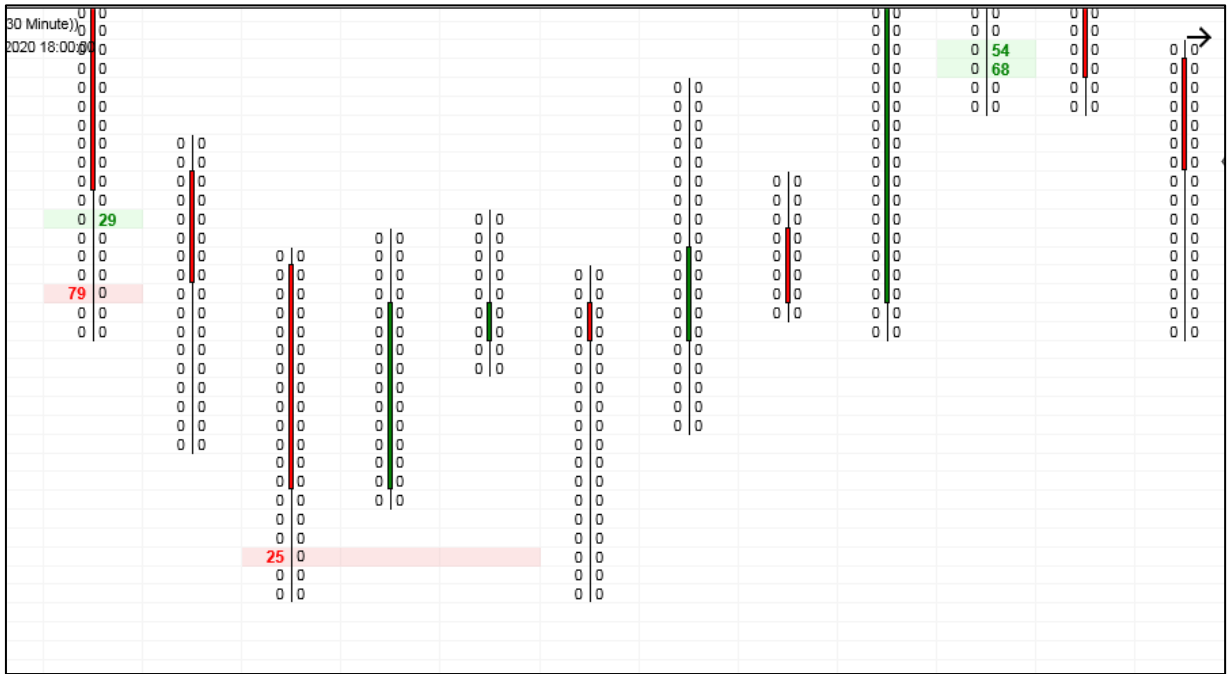

#### **Ticks Aggregation (VERY IMPORTANT!!!)**

Some trading instruments will have the price axis divided into too many small ticks. If they do, then the Order Flow will look messy like this (and it could also slow down your computer performance). This is simply too much detail that you don't need:

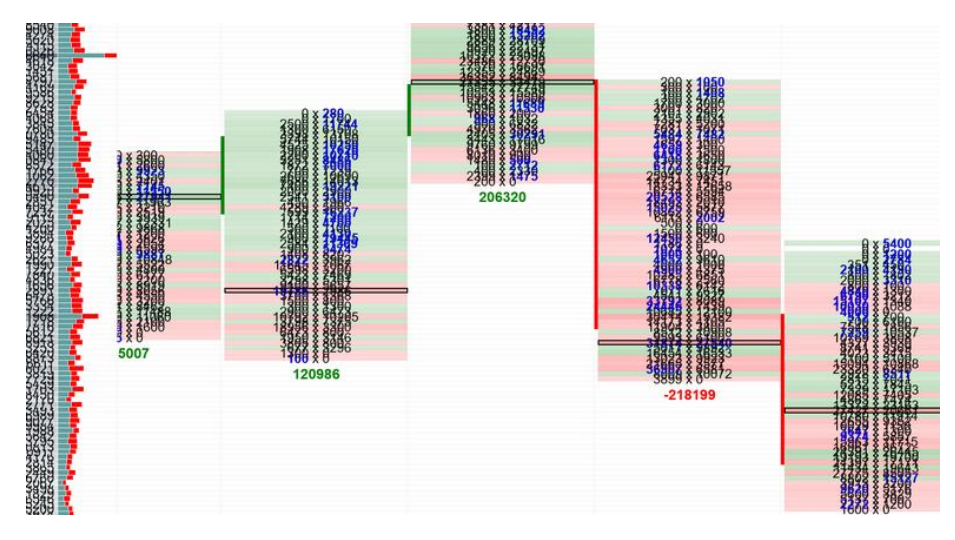

You can get rid of this by adjusting the Ticks aggregation. It is Default =1. If you set it to "2", then the number of cells in each footprint will be 2x less. If "10", then ten times less.

This will make your chart easy to read and work with. I recommend using this with all the "too detailed" charts. Order Flow should be easy to read, for example like this (and not as messy as the picture above).

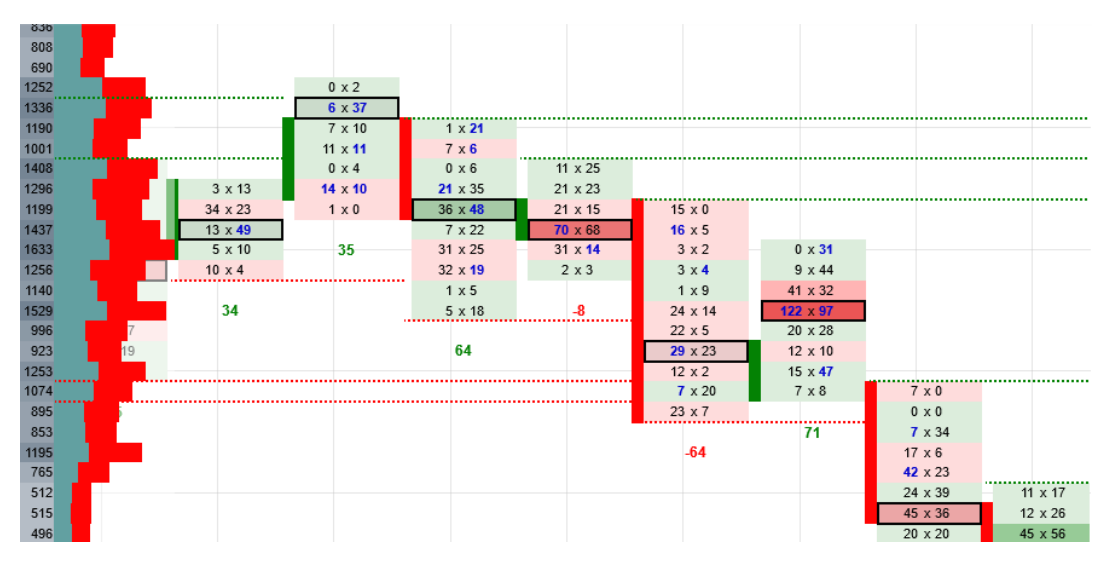

I made a video on this. I recommend checking it out. In the video I show this using an older Order Flow version, but the logic is the same here as well: **[https://www.trader-dale.com/how-to-adjust-tick-size](https://www.trader-dale.com/how-to-adjust-tick-size-in-ninjatrader-8-and-make-it-a-lot-faster/)[in-ninjatrader-8-and-make-it-a-lot-faster/](https://www.trader-dale.com/how-to-adjust-tick-size-in-ninjatrader-8-and-make-it-a-lot-faster/)**

#### **Content Above & Below bar:**

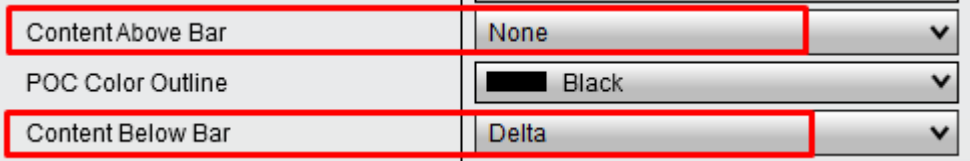

Here you can select what shows above and below each footprint

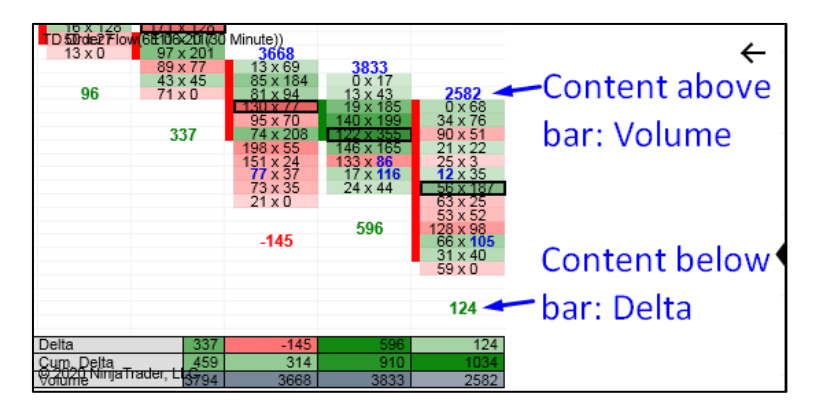

**POC Cluster Background Color:** Place where the heaviest volumes in the footprint were traded is called the Point of Control (POC). The software highlights it by putting it in a black frame. If there are more POCs next to each other at the same price level then those will get highlighted in yellow.

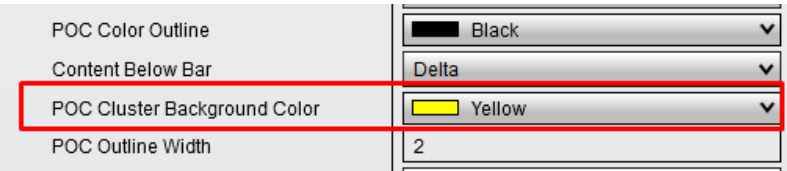

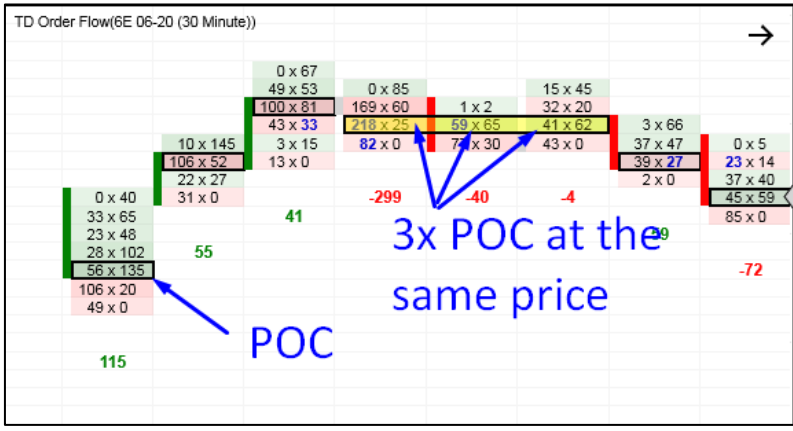

#### **Unfinished Business:**

Detects Unfinished businesses (failed auctions) and prints a line there. The line will print until the price tests it.

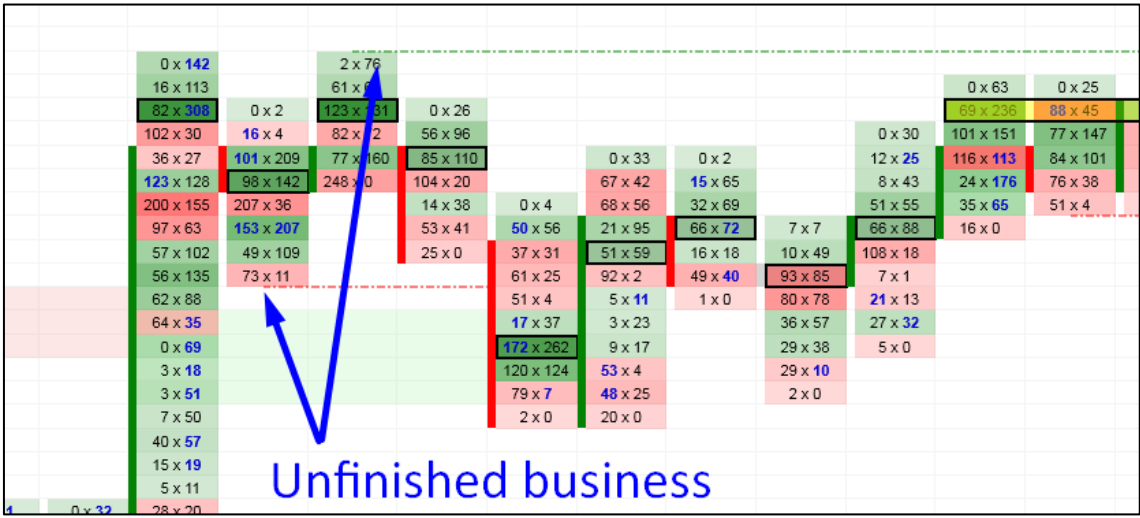

**Mode:** Bar/Candle: Visual setting. I prefer using the Bar because it allows me to see different shades of the color depending on volumes traded.

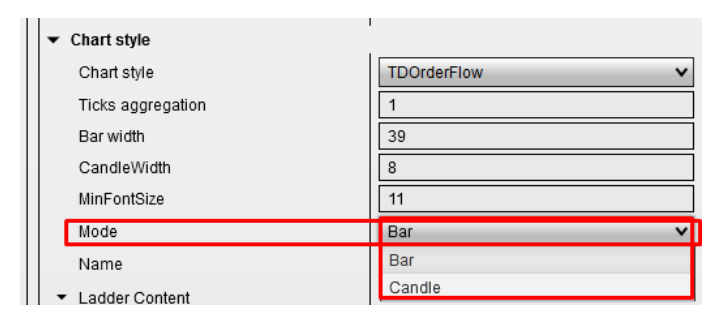

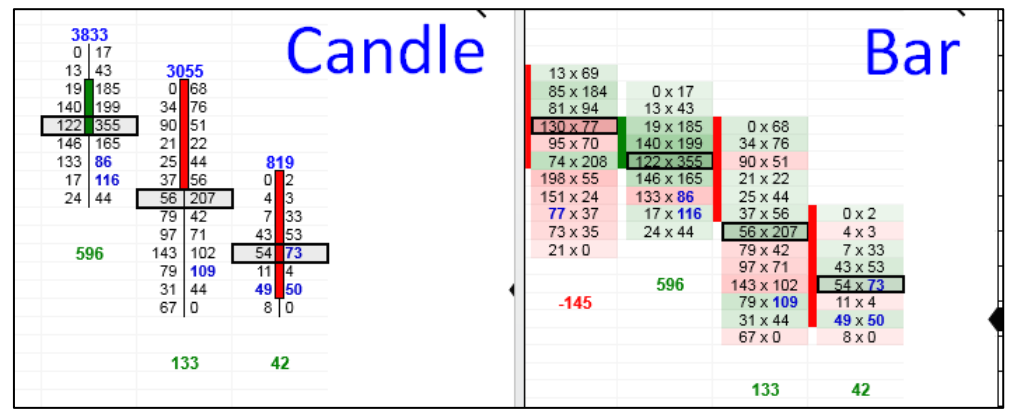

**Volume Imbalance:** Imbalance is when Bid is **300%** (default) bigger than Ask, or Ask **300%** bigger than Bid (diagonally!). This shows aggressivity and dominance of Buyers over Sellers or the Sellers over Buyers.

A Buying Imbalance is shown on Ask and represents strong Buyers. Selling Imbalance is on Bid and represents strong Sellers. Imbalances are printed in blue color (default).

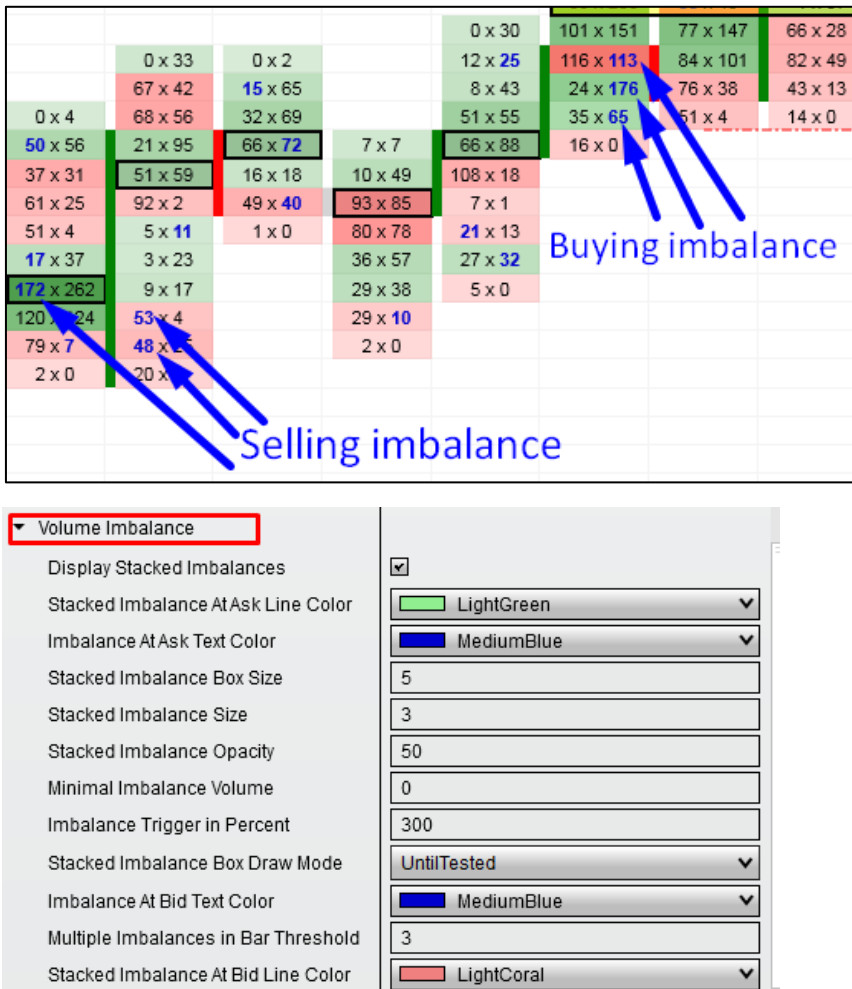

 $\Box$ 

Solid, 2px

▶ Volume imbalance Font Arial, 11px

Highlight Multiple Imbalances

Multiple Imbalances in Bar Outline

**Imbalance cluster box draw mode:** Draws a highlighted box from place with Stacked Imbalances (= more imbalances at top of each other). Such places represent S/R zones. You can get this box drawn **Until Tested** or just in the next few bars.

**Stacked Imbalance Size:** Determines how many Stacked Imbalances there need to be in order to print the highlighted box. The default setting is 3, so when there are 3 or more Stacked Imbalances, then the box will get drawn:

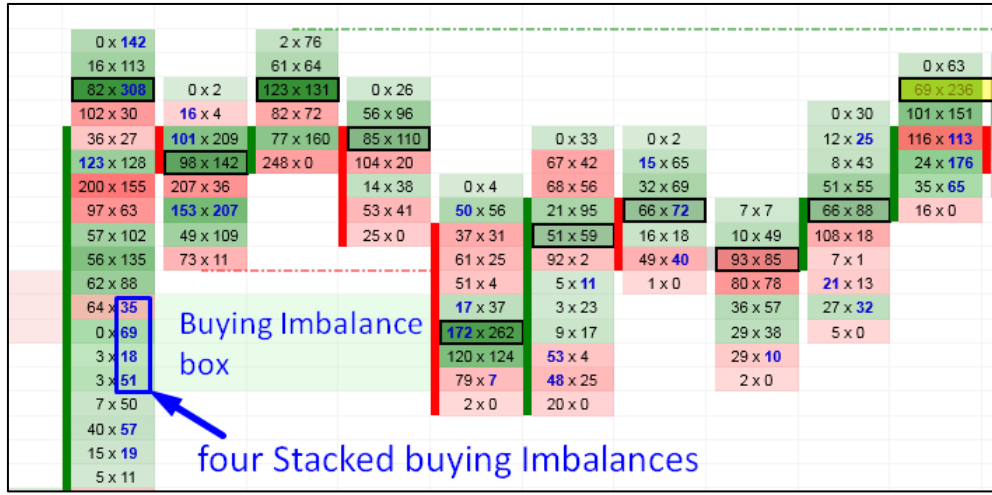

**Imbalance Trigger In Percent:** This is a rule where you set how much bigger the Bid or Ask needs to be in order to get marked as an Imbalance. I prefer to use the Default setting (300%).

**Volume Profile:** Gives you an option to add **Daily Volume Profile** into the OF chart.

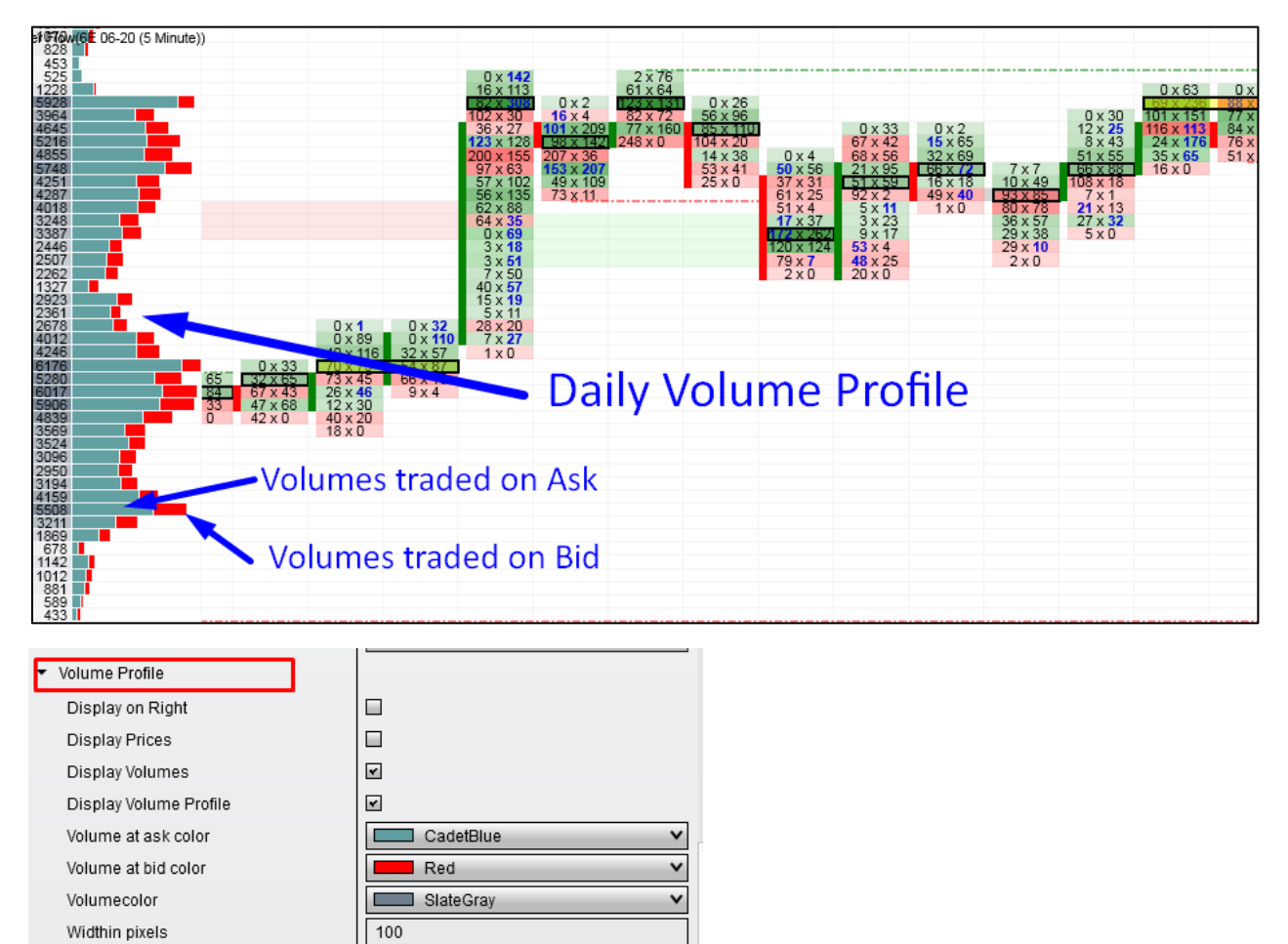

### TD Cumulative Delta

1. Create a new chart and set the settings like this (only the ones in red brackets, the rest is up to you):

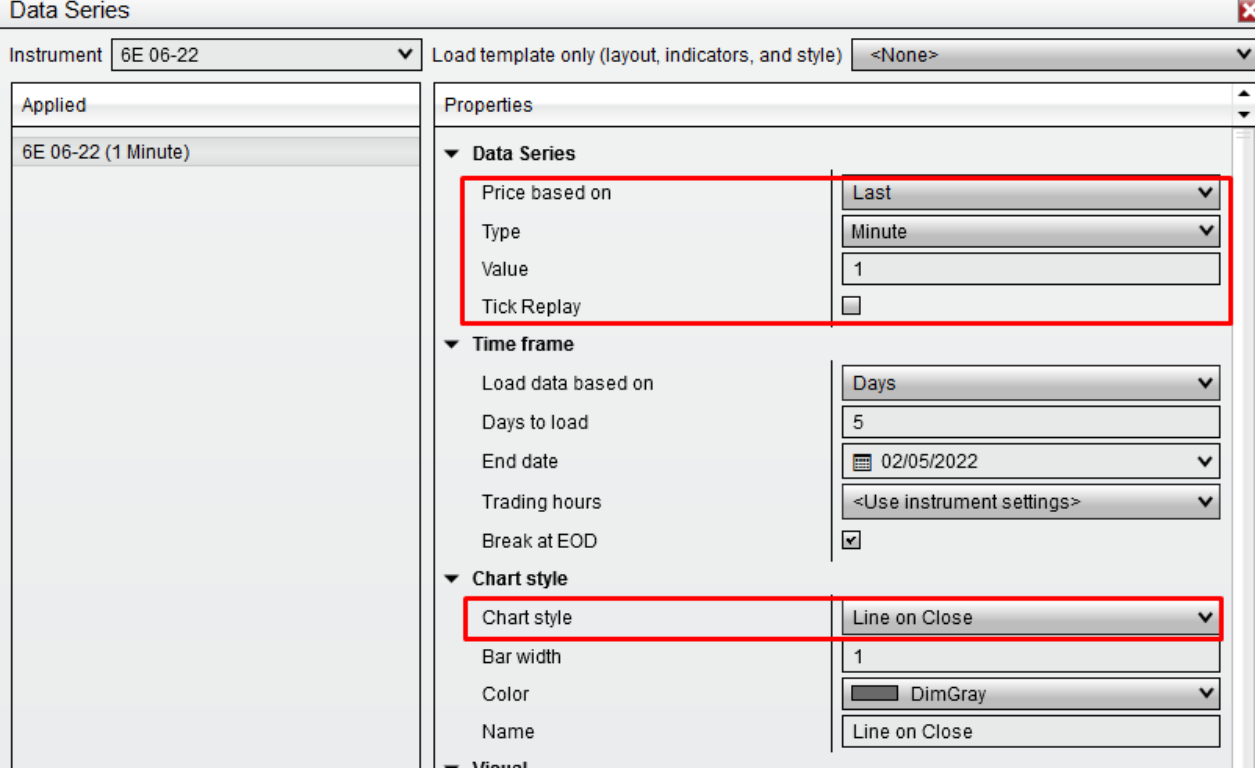

#### **\*IMPORTANT – Tick replay should be OFF.**

2. Right-click the new chart and go to "Indicators". You will find the "TD Cumulative Delta 2" in the TraderDale folder.

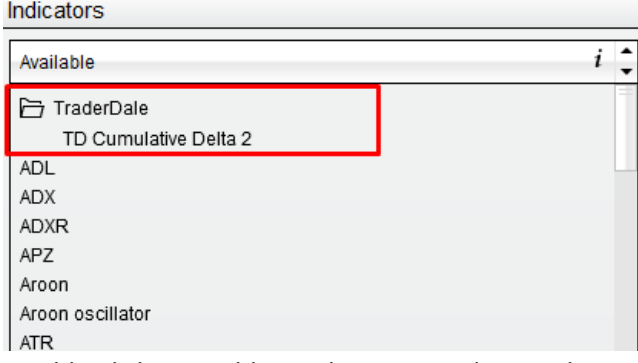

- 3. Double-click it to add it to the active indicators list.
- 4. No need to change any settings. Press OK, and the Cumulative Delta will show on your chart like this:

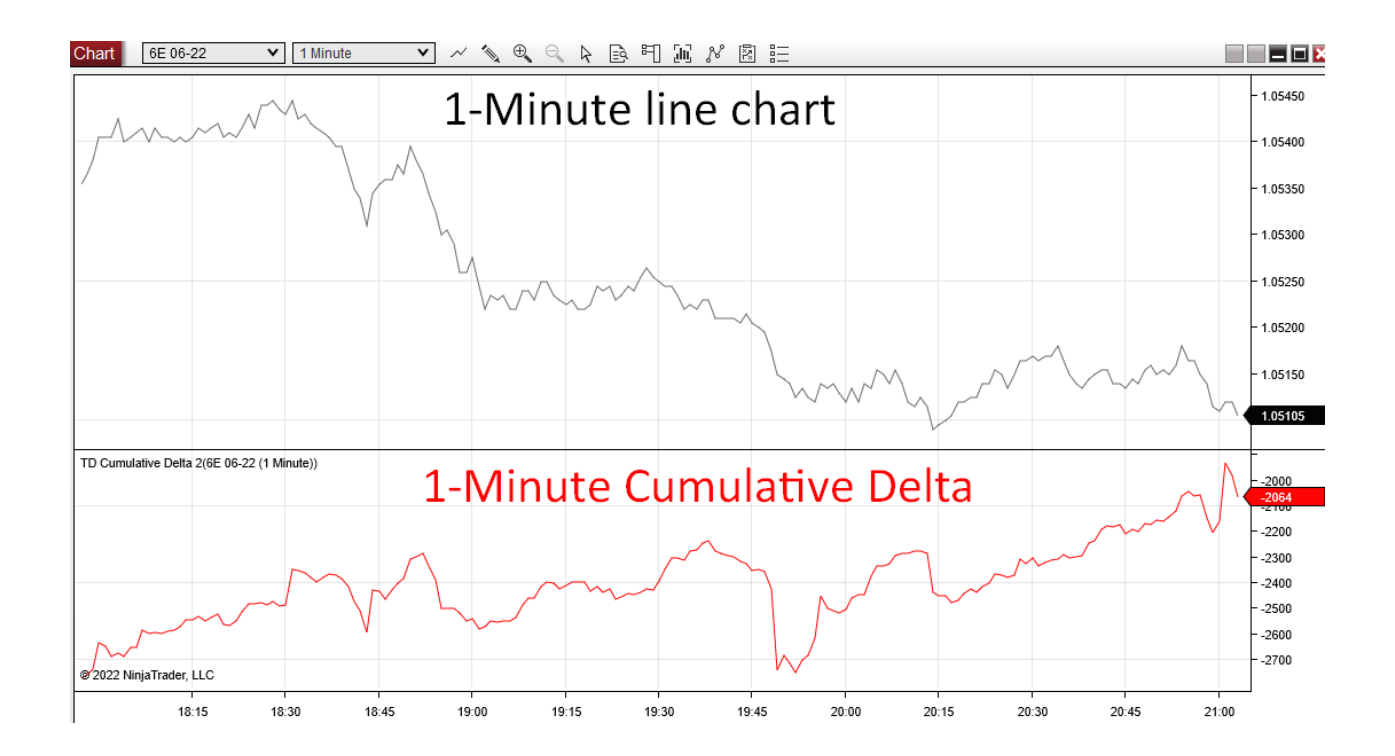

# TD Custom Workspaces

You can download and use Custom Workplaces which I made for you. This way you won't need to tweak the settings too much and just use the pre-made Workspaces.

#### **How to do this:**

- 1. Download the Workspaces (from Members area→Order Flow). They are in .zip file, so you need to extract them first. Then copy those extracted .xml files into: **Documents\NinjaTrader 8\workspaces**
- 2. Start NinjaTrader 8
- 3. Go to Workplaces and select a workplace that suits you best. Then it will automatically load up.

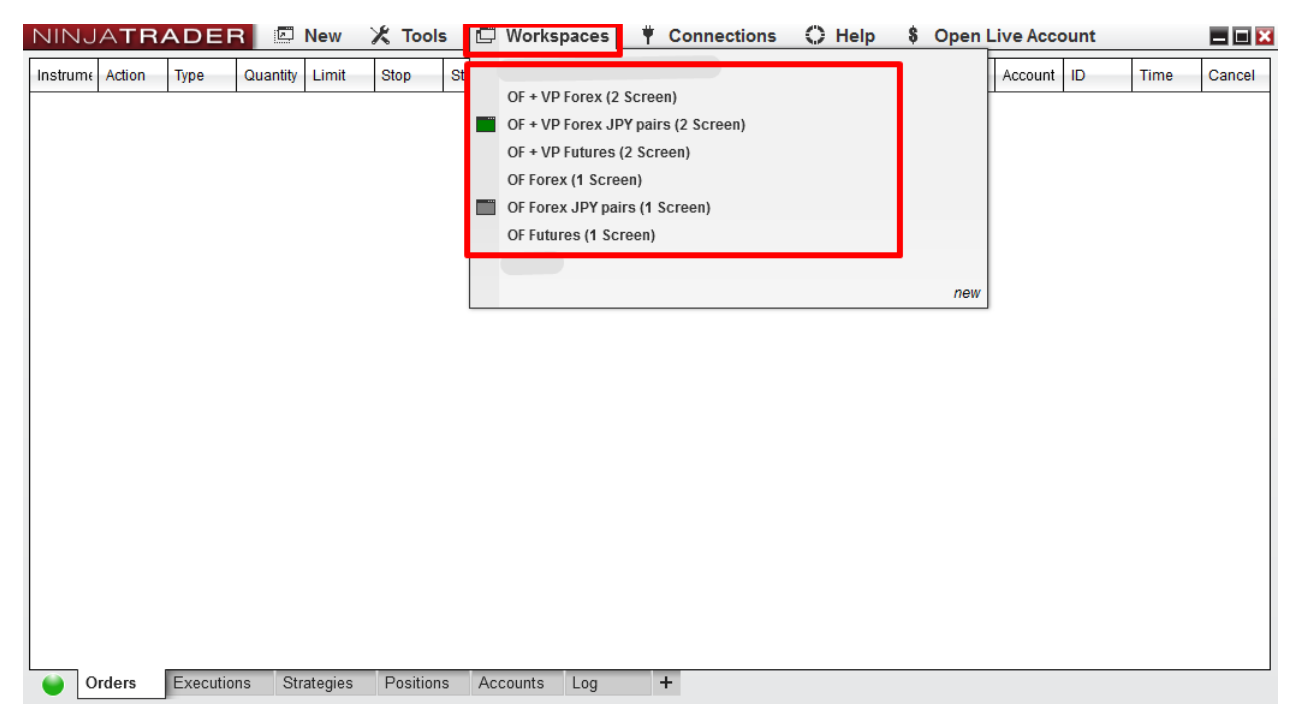

I made workspaces for 1 Screen, and also for 2 Screens. They look like this:

### Custom workspaces:

### **OF Futures (1 Screen)**

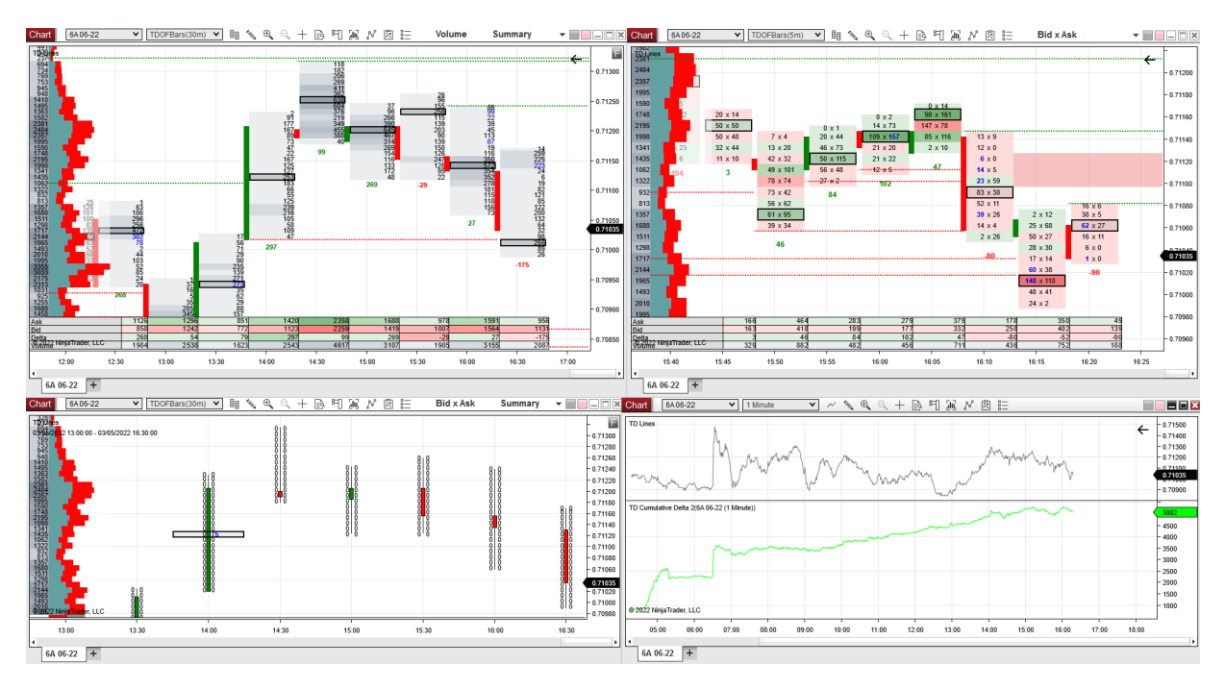

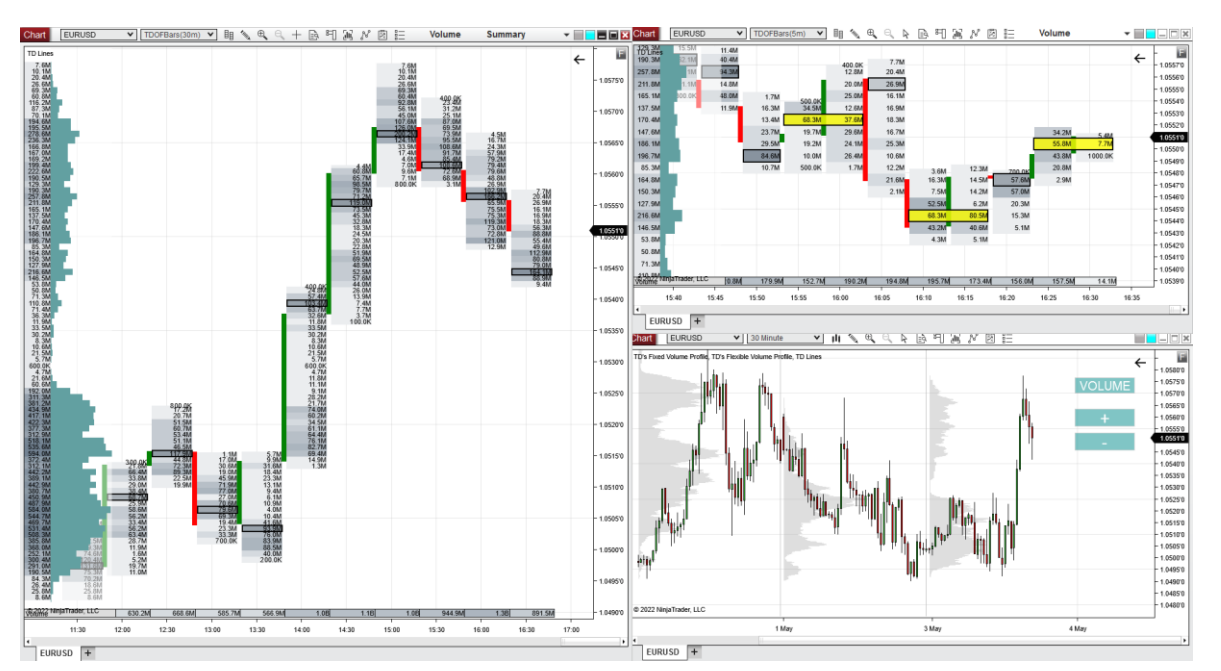

### **OF +VP Forex (1 Screen)**

### **OF + VP Futures (2 Screen)**

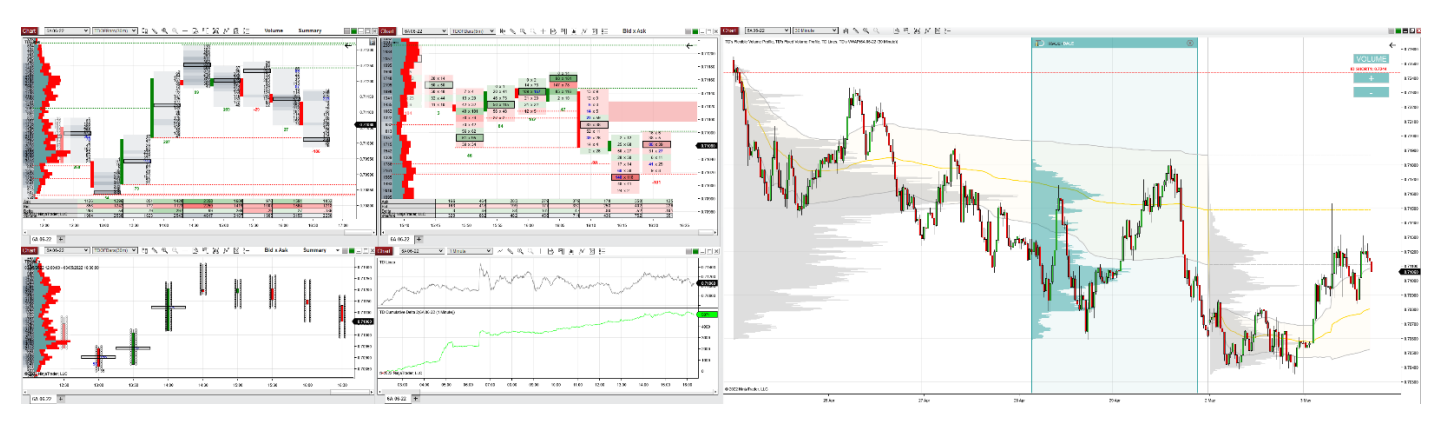

#### **OF + VP Forex (2 Screen)**

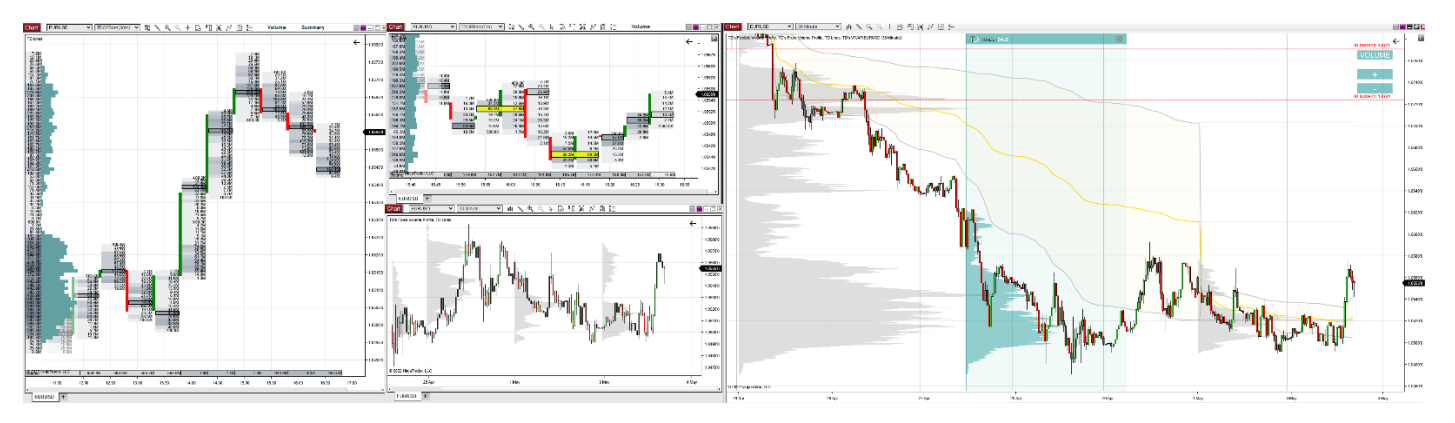

I wish you a lot of profitable trades with your new trading software!

-Dale